## 如何修改已提交出访申报(针对新版校内门户)

、 登录校内门户(新版)—点击"我的门户"

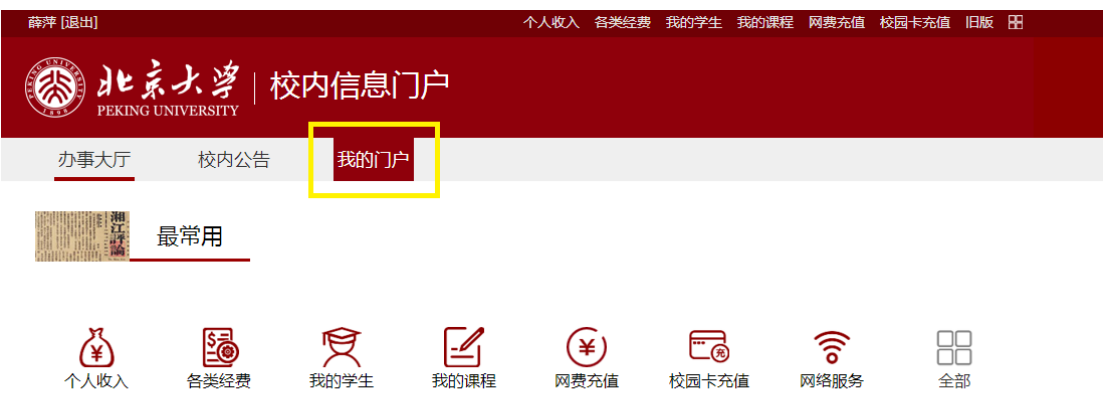

、 点击"待办事项"进入"网上审批"

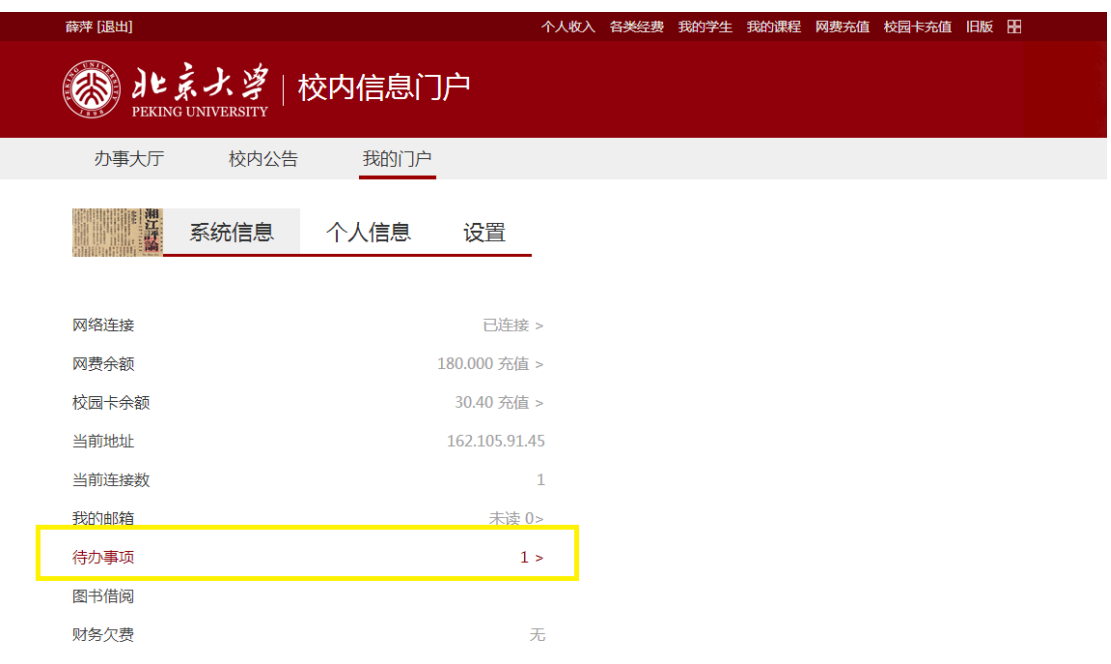

、 点击"待审核"-点击待修改申报

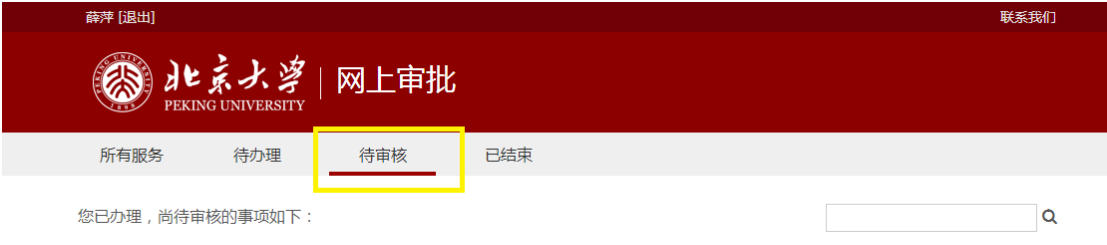

、 点击左上角"撤回"按钮,可进行修改,修改后需再提交。若

## 无法撤回,则需联系国合派出办。此种方法修改申报,申报表

底部的条码不变。

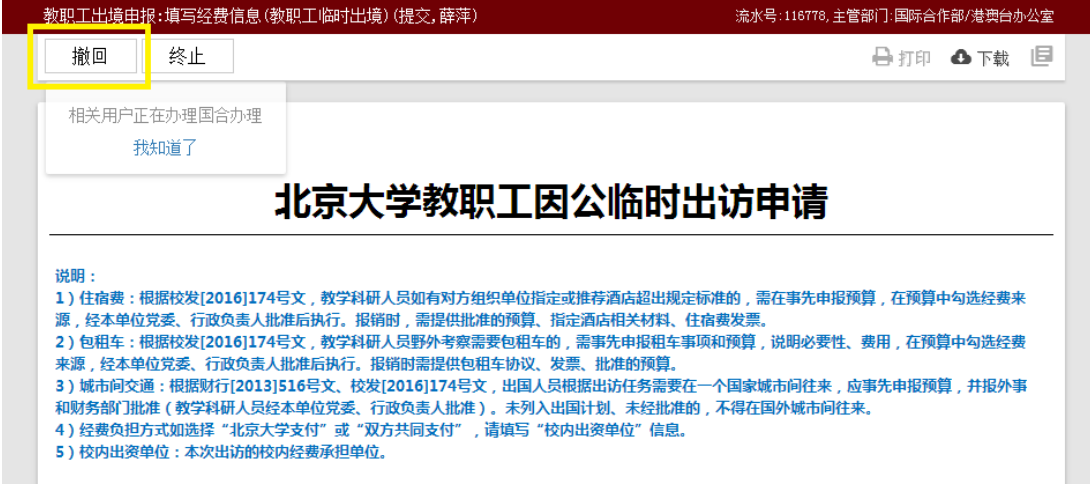